# Create a Catapult EMS tile on your mobile device

Generate an emergency message easily from your cellphone

# Step #1: IPhone & iPad users (Apple iOS)

 ON your Iphone/IPad - with the built-in Safari Browser, navigate to https://www.CatapultEMS.com

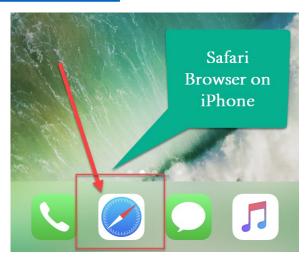

Sign into the site with your <a href="mailto:<a href="mailto:webadvisorid">webadvisorid</a>>@yccd.edu and YCCD Login password.

Step #2: Login to catapultems.com on your phone with your YCCD credentials.

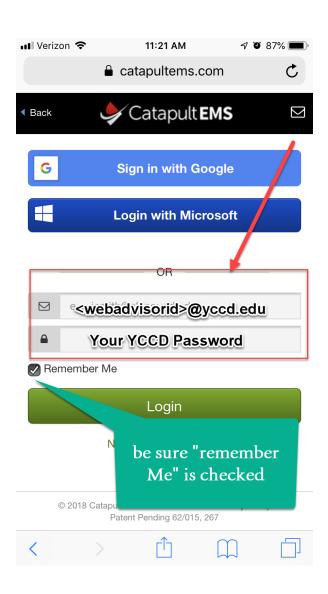

# Step #3 Bookmark the app via your browser

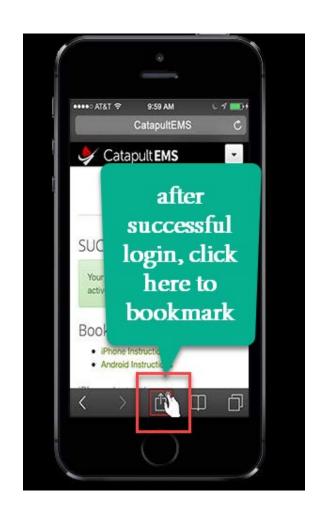

# Step #4: Add Tile to home page

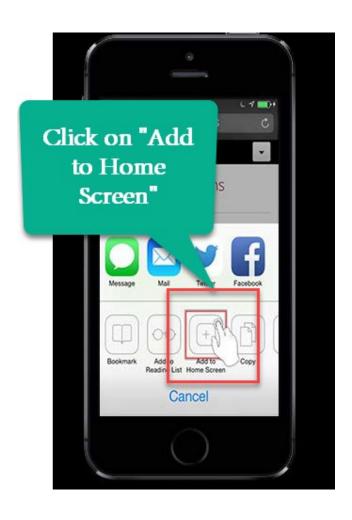

## Step 4:

Confirm "Catapult EMS" as your App title and click "Add". Note: If you wish to name this something else, you may. Keep it short to fit under

the icon.

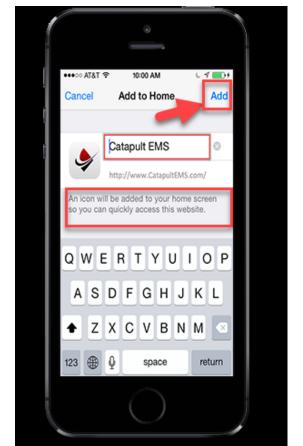

# Step 5: Place Catapult EMS icon on home screen of your phone

The Catapult EMS icon will appear in the first available app location on your iPhone! Note: Move this icon to a primary position on your phone for quick access.

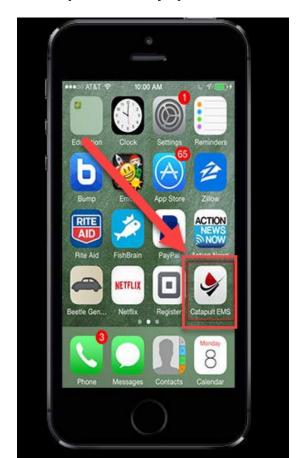

#### Android Phone instructions

- On your Android powered mobile phone- open the Chrome browser on your phone and navigate to <a href="https://www.CatapultEMS.com">https://www.CatapultEMS.com</a>
- Login via <webadvisorid>@yccd.edu and your YCCD password

### Step #1:

To place bookmark, tap the menu icon at the top-right of your screen. (If you do not see the top-right menu, please open the link in Chrome).

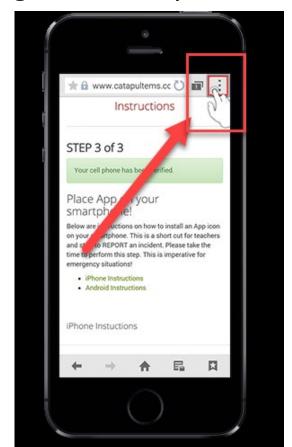

# Step #2:

Tap on "Add shortcut to home screen."

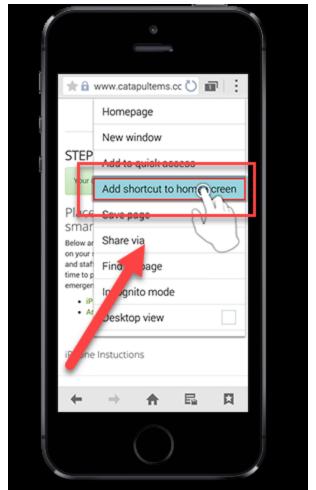

# Step #3:

Tap on "Success!" The icon has been added to your Android Smartphone

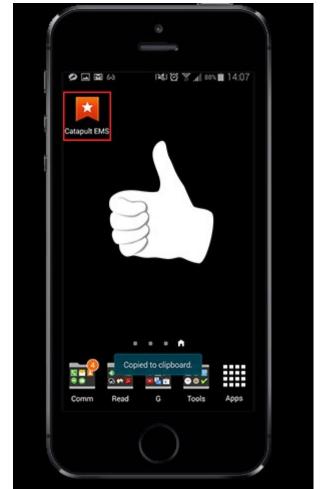